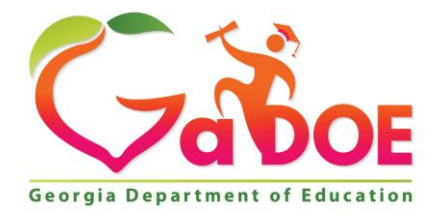

Richard Woods, Georgia's School Superintendent "Educating Georgia's Future

#### **GEORGIA DEPARTMENT OF EDUCATION OFFICE OF THE STATE SUPERINTENDENT OF SCHOOLS TWIN TOWERS EAST ATLANTA, GA 30034-5001**

**TELEPHONE: (800) 869 - 1011 FAX: (404) 651-5006**

**<http://www.gadoe.org/>**

#### **MEMORANDUM**

**TO:** PCGenesis System Administrators

**FROM:** Steven Roache, Senior Information Systems Manager

#### **SUBJECT: Release 23.04.00 – Calendar Year 2023 Year-End Closing Procedures / Miscellaneous Updates / Installation Instructions**

This document contains the PCGenesis software release overview and installation instructions for *Release 23.04.00*.

PCGenesis supporting documentation is provided at:

<http://www.gadoe.org/Technology-Services/PCGenesis/Pages/default.aspx>

*December 2023 Vendor Check Run Completion Instructions*

*Install this release after completing any vendor check runs. The* **Vendor Check Monitor** *must display all '***Y***' entries, as shown below.*

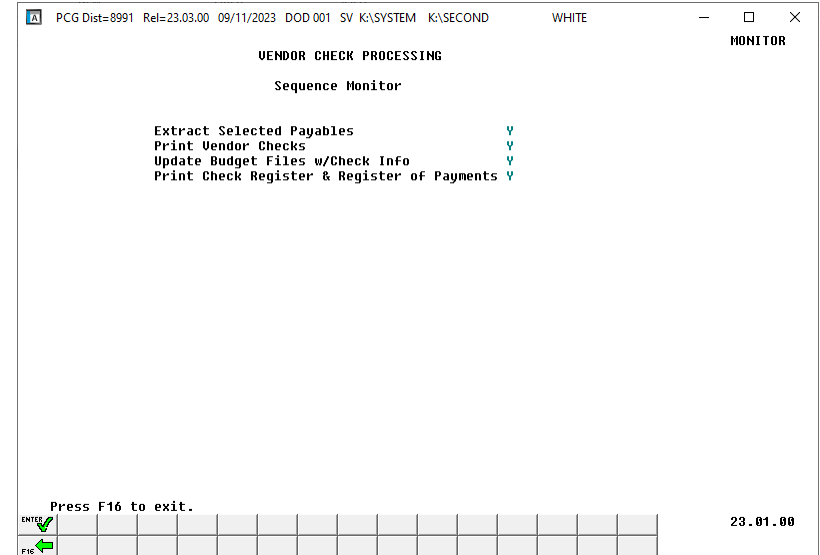

**Georgia Department of Education Richard Woods, State School Superintendent December 20, 2023** • **12:41 PM** • **Page 1 of 56 All Rights Reserved.**

#### *December 2023 Payroll Completion Instructions*

#### *Install this release after completing the December 2023 payroll(s). Install this release before executing F4 – Calculate Payroll and Update YTD for the January 2024 payroll.*

#### *A PCGenesis E-mail User List Is Available*

The Georgia Department of Education has created an e-mail user list for PCGenesis. PCGenesis users can join the list by sending a blank e-mail to:

#### [join-pcgenesis@list.doe.k12.ga.us](mailto:join-pcgenesis@list.doe.k12.ga.us)

After joining the PCGenesis user list, users can take advantage of discussion forums by sending e-mails to:

#### [pcgenesis@list.doe.k12.ga.us](mailto:pcgenesis@list.doe.k12.ga.us)

An e-mail sent to [pcgenesis@list.doe.k12.ga.us](mailto:pcgenesis@list.doe.k12.ga.us) will broadcast the e-mail to all PCGenesis users enrolled in the group. Those PCGenesis districts and RESAs that join the user list will be able to share ideas, discuss problems, and have many more resources available for gaining insight into PCGenesis operations. Join today!

## *Table of Contents*

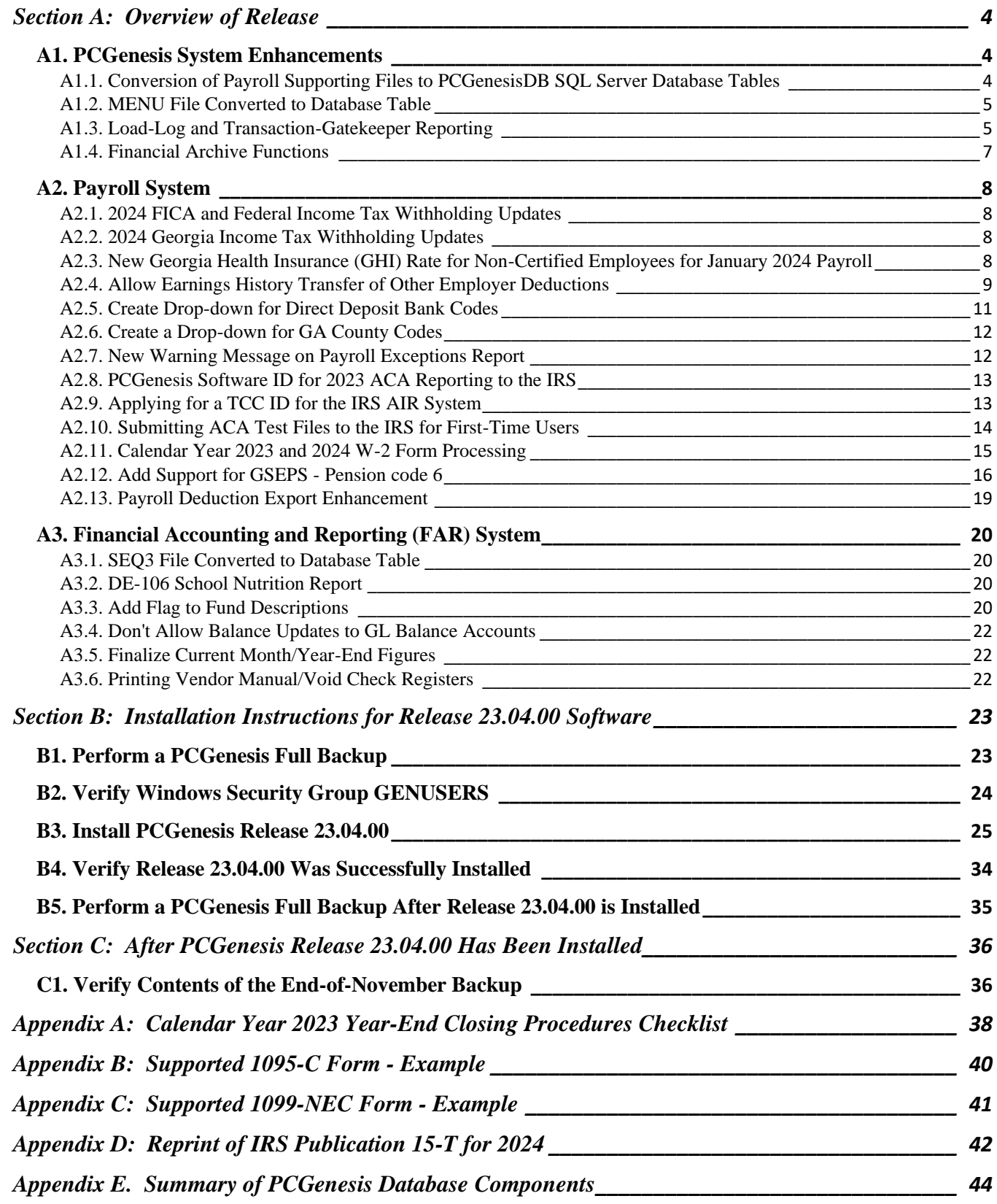

**Georgia Department of Education Richard Woods, State School Superintendent December 20, 2023** • **12:41 PM** • **Page 3 of 56 All Rights Reserved.**

## <span id="page-3-0"></span>*Section A: Overview of Release*

### <span id="page-3-1"></span>*A1. PCGenesis System Enhancements*

### <span id="page-3-2"></span>*A1.1. Conversion of Payroll Supporting Files to PCGenesisDB SQL Server Database Tables*

The GaDOE is happy to announce a major upgrade of PCGenesis. Release 23.04.00 continues the conversion of PCGenesis Vision data into *SQL Server* database tables. The migration of PCGenesis to a *SQL Server* database platform is a major undertaking, but a step that it is imperative to take for the longevity of the product.

Today, the PCGenesis data is stored in VISION files which are indexed, flat files, and are proprietary to *MicroFocus*. Nothing other than *MicroFocus ACUCOBOL* can access the data from VISION files. VISION files represent very old technology. *SQL Server* is a relational database management system (RDBMS). Relational databases are faster, more efficient, and more powerful than VISION files. The database name is *PCGenesisDB*.

In release 23.04.00, the following 2 files associated with the financial system are being converted into the *SQL Server* database tables:

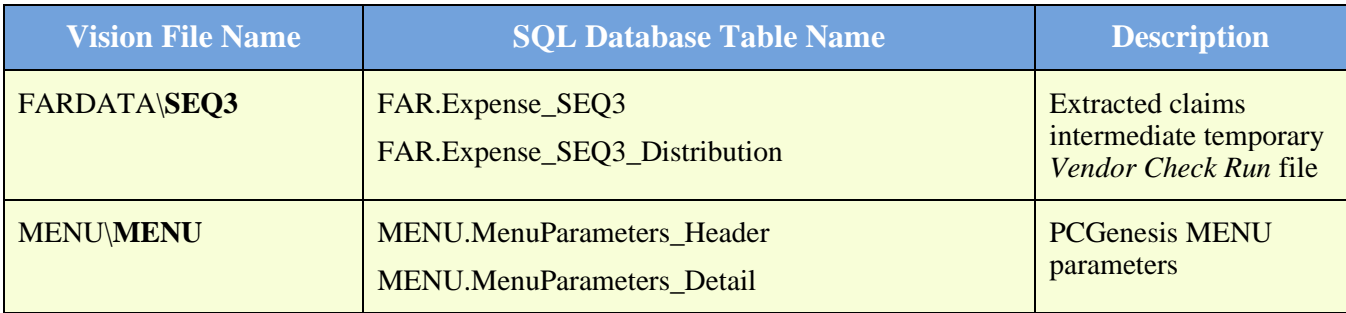

Converting PCGenesis into a relational database management system (RDBMS) is a very, very big project. We estimate that it may take several years to convert the software. During that timeframe, major enhancements to PCGenesis will be very limited. However, legislative requirements and ongoing maintenance will always be addressed even during the conversion process.

The PCGenesis database is in the following location for *Windows Server 2012, 2016, 2019 or 2022*:

- K:\PCGSQLdb\MSSQL**13**.SQLEXPRESSPCG\MSSQL\DATA\ **PCGenesisDB.mdf**
- K:\PCGSQLdb\MSSQL**13**.SQLEXPRESSPCG\MSSQL\DATA\ **PCGenesisDB\_log.ldf**

Why go to all the trouble of converting the old VISION data files? First, updating the data files allows us to implement far better transaction processing. Today, we have problems with data reliability. Today, if a posting process is interrupted because of a power failure, or network hiccup, half of the PCGenesis data files may be updated (for instance the RECEIPT file) and half of the files may not be updated (for instance the AUDIT file). This requires a data repair!!

Second, we can modernize the PCGenesis data structures and allow access to the data from programs other than COBOL programs. This means that as COBOL programmers retire, the data will be accessible to more modern programming languages such as C#, Java, Crystal Reports, etc., and a new generation of programmers will more easily take over maintenance of the product.

> **Georgia Department of Education Richard Woods, State School Superintendent December 20, 2023** • **12:41 PM** • **Page 4 of 56 All Rights Reserved.**

The upgrade to *MicroFocus Extend 10* in September of 2016 came with the ability to execute SQL code from within PCGenesis COBOL programs. This feature is called *AcuSQL*. Having *AcuSQL* bundled in with the *MicroFocus Extend 10* runtime allows the Ga DOE to make use of database technology at no extra cost. Industry standard database support is now included in the *MicroFocus Extend 10 ACUCOBOL* runtime product.

### <span id="page-4-0"></span>*A1.2. MENU File Converted to Database Table*

The VISION indexed file K:\SYSTEM\MENU\**MENU** is converted into the *SQL Server* database tables *MENU.MenuParameters\_Header* and *MENU.MenuParameters\_Detail*. These tables store data required for displaying menus within the PCGenesis system.

### <span id="page-4-1"></span>*A1.3. Load-Log and Transaction-Gatekeeper Reporting*

Two new features have been added to the *System Utilities Menu* in PCGenesis, *Schema Backup Report Logs* (F30, F12) and *PCGenesis Transaction Log Reports* (F30, F13). The *Schema Backup Log Report* is useful in determining the correct restore point for FARDATAQ, PAYDATAQ, PAYDATAD, or SANDBOXQ, when a system issue has occurred. The report lists the date and time the restore point was created, the schema name, the completion status, a comment, and the user id of the person who created the restore point. The report allows selection by schema type, database type, user id and/or by date range.

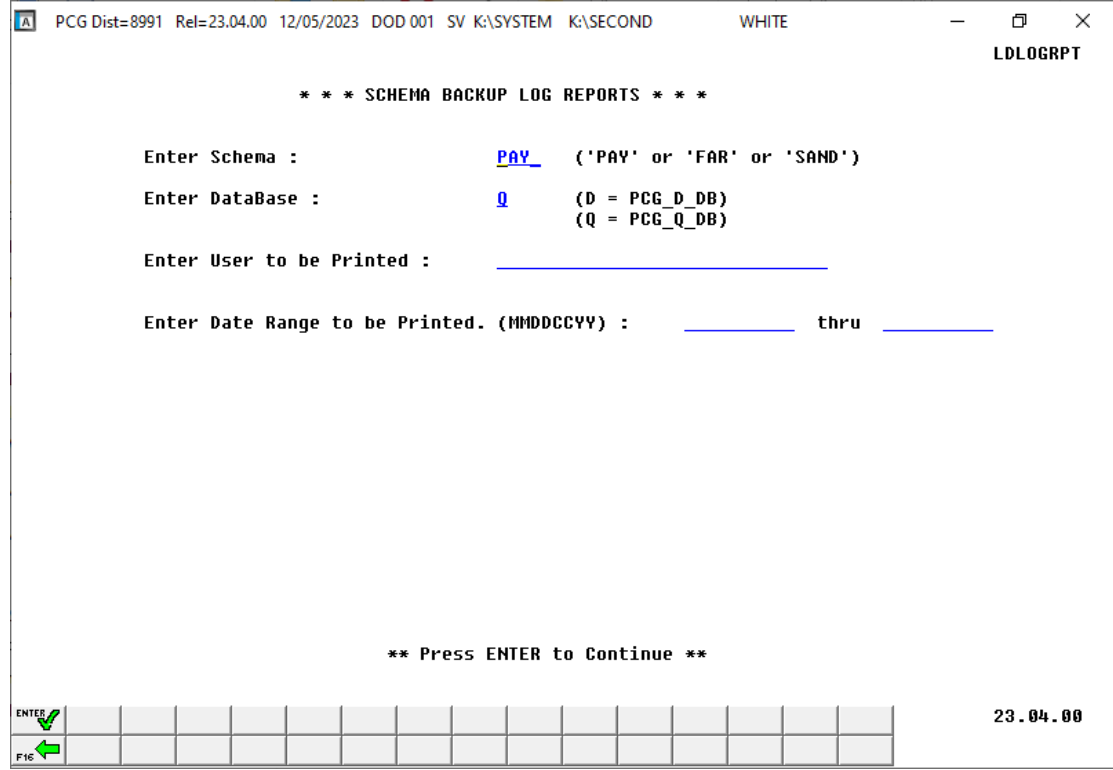

**Georgia Department of Education Richard Woods, State School Superintendent December 20, 2023** • **12:41 PM** • **Page 5 of 56 All Rights Reserved.**

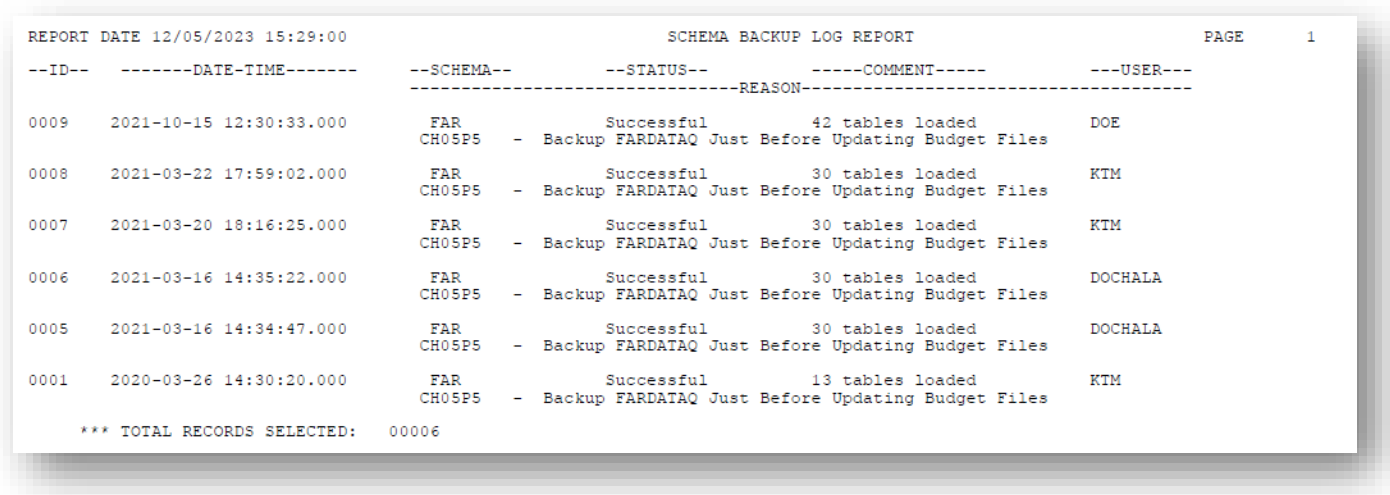

#### *Example of the Schema Backup Log Report*

The *Transaction Payroll Gatekeeper Log Report* and the *Transaction Financial Gatekeeper Log Report* are useful in reporting on system transactions in PCGenesis. The report lists the starting and ending dates and times of the transaction, the user id of the person who executed the transaction, the transaction description, and if the transaction completed successfully. For the *Transaction Payroll Gatekeeper Log Report*, the employee number targeted by the transaction is also printed, if applicable. When the transaction is for a batch process that affects many employees, the employee number displays zeroes. The report allows selection by report type, PCGenesis user id, beginning and ending date ranges, and employee number.

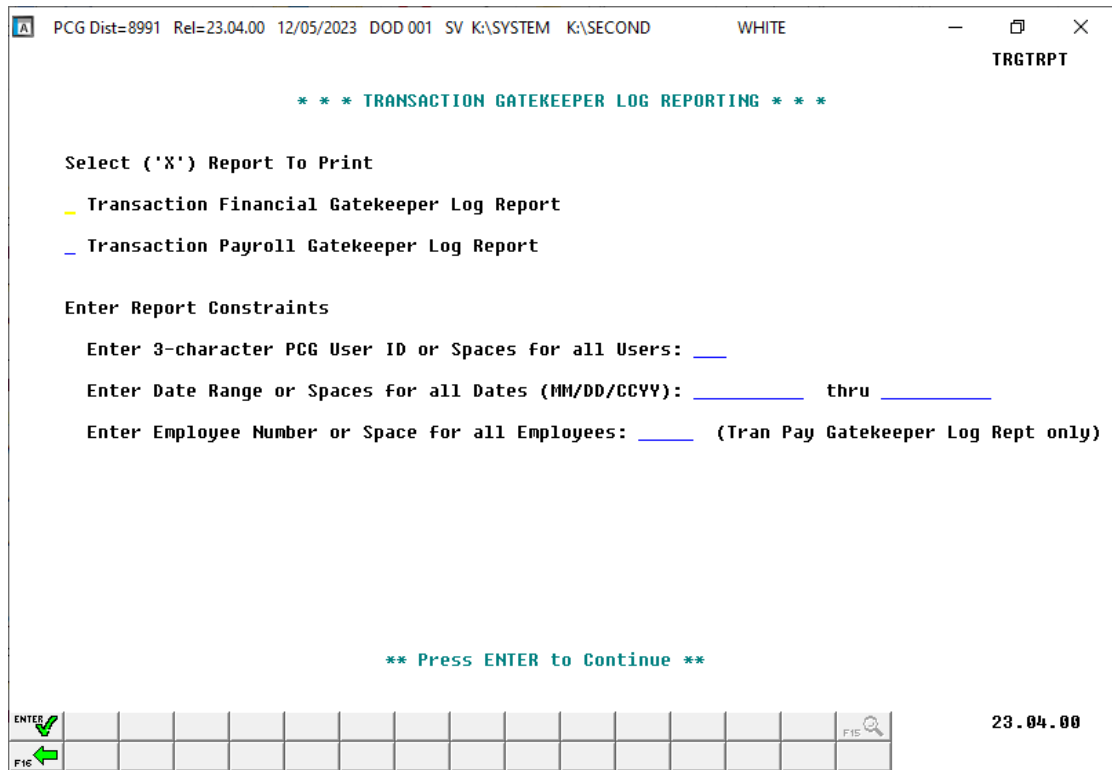

**Georgia Department of Education Richard Woods, State School Superintendent December 20, 2023** • **12:41 PM** • **Page 6 of 56 All Rights Reserved.**

| REPORT DATE 12/05/2023 15:26:00 | TRANSACTION PAYROLL GATEKEEPER LOG REPORT                                                                                      | <b>PAGE</b> |
|---------------------------------|----------------------------------------------------------------------------------------------------|-------------|
|                                 | -ID- ----START-DATE-TIME---- -----END-DATE-TIME----- USER EMPNO -------------PROCESS------------ ----------DESCRIPTION-------- |             |
|                                 | 8946 2023-12-05 15:08:33.932 2023-12-05 15:08:34.045 DOD 86277 PAY08 Withholding Update 86277 Completed Successfully.          |             |
|                                 | 8945 2023-12-05 08:19:10.715 2023-12-05 08:19:10.794 DOE 55599 PAY07 Gross Data Update 55599 Completed Successfully.           |             |
|                                 | 8944 2023-12-05 08:17:31.523 2023-12-05 08:17:32.823 DOE 55599 PAY01 Add New Employee 55599<br>Completed Successfully.         |             |
|                                 | 8943 2023-12-04 14:04:22.498 2023-12-04 14:04:22.498 DOE 00000 PAYPI150 Create Multi Emplo<br>Completed Successfully.          |             |
|                                 | 8942 2023-10-11 13:15:40.936 2023-10-11 13:15:40.936 DOE 87791 LVI0100 Input Enhanced Lv 87791<br>Completed Successfully.      |             |
|                                 | 8941 2023-10-11 13:11:25.328 2023-10-11 13:11:25.703 DOE 86277 LVI0100 Input Enhanced Lv 86277<br>Completed Successfully.      |             |
|                                 | 8940 2023-10-10 15:36:21.293 2023-10-10 15:36:21.989 DOE 86277 PAY07 Gross_Data_Update 86277<br>Completed Successfully.        |             |
|                                 | 8939 2023-08-11 09:47:28.753 2023-08-11 09:47:29.753 XXX 15190 LVH0100 LVUPLUG Lv Bal Adj 15190 Completed Successfully.        |             |
|                                 | 8938 2023-08-10 16:27:07.444 2023-08-10 16:27:07.491 XXX 02580 PAY07 Gross Data Update 2580<br>Completed Successfully.         |             |
|                                 | 8937 2023-08-10 16:26:18.359 2023-08-10 16:26:18.437 XXX 02580 PAY07 Gross Data Update 2580<br>Completed Successfully.         |             |
|                                 | 8936 2023-08-10 16:26:03.451 2023-08-10 16:26:07.201 XXX 02580 PAY02 Personnel Update 2580<br>Completed Successfully.          |             |
|                                 | 8935 2023-08-10 16:19:27.055 2023-08-10 16:19:27.165 XXX 02580 PAY08 Withholding Update 2580<br>Completed Successfully.        |             |
|                                 | 8934 2023-08-10 16:19:13.857 2023-08-10 16:19:13.966 XXX 02580 PAY08 Withholding Update 2580<br>Completed Successfully.        |             |
|                                 | 8933 2023-08-10 16:19:08.896 2023-08-10 16:19:09.023 XXX 02580 PAY08 Withholding Update 2580<br>Completed Successfully.        |             |
|                                 | 8932 2023-08-10 16:18:11.694 2023-08-10 16:18:11.726 XXX 02580 PAY08 Withholding Update 2580<br>Completed Successfully.        |             |
|                                 | 8931 2023-08-10 16:17:06.068 2023-08-10 16:17:06.193 XXX 02580 PAY02 Personnel Update 2580<br>Completed Successfully.          |             |
|                                 | 8930 2023-08-10 16:16:48.441 2023-08-10 16:16:48.738 XXX 02580 PAY02 Personnel Update 2580<br>Completed Successfully.          |             |
|                                 | Completed Successfully.<br>8929 2023-08-10 16:13:06.762 2023-08-10 16:13:06.794 XXX 58190 PAY08 Withholding Update 58190       |             |

*Example of the Transaction Payroll Gatekeeper Log Report*

### <span id="page-6-0"></span>*A1.4. Financial Archive Functions*

A problem has been fixed with the *Receipt File (RECEIPT) and Receivable File (RECEIVE)* archive function (F1, F13, F19) and the *AP Archive (EXPENSE, PO, POPRINT, CHEKMSTR, WXFER, JE)* archive function (F1, F13, F20). Before the SQL Server blocked access to the procedure '*sys.xp\_cmdshell*' because the system default is to have the component turned off. This caused the archive function to not process. Now, the archive function will temporarily turn on access to '*sys.xp\_cmdshell*' so that the archive can process successfully, and will automatically turn off access after the procedure is completed.

## <span id="page-7-0"></span>*A2. Payroll System*

### <span id="page-7-1"></span>*A2.1. 2024 FICA and Federal Income Tax Withholding Updates*

The FICA parameters have been updated for calendar year 2024. The FICA wage limit has increased to \$168,600 for 2024. This release automatically updates the PCGenesis FICA tables.

The Federal withholding tax parameters and wage brackets have been updated for calendar year 2024. The **Federal Exemption Amount** remains the same at \$4,300. The **2020 W-4 Married Exemption Amount** remains the same at \$12,900. The **2020 W-4 Married Single Amount** remains the same at \$8,600. This release automatically updates the 2024 Federal withholding tax tables into PCGenesis.

Refer to *Appendix D: Reprint of IRS Publication 15-T for 2024* in this document for additional information on Federal tax withholding formulas and tables.

### <span id="page-7-2"></span>*A2.2. 2024 Georgia Income Tax Withholding Updates*

The Georgia withholding formula and withholding tax parameters have been updated for calendar year 2024. On April 26, 2022, Georgia Governor Brian Kemp signed into law HB 1437, which replaces the current graduated personal income tax with a flat rate of 5.49% effective January 1, 2024, with gradual reductions each year until the flat rate reaches 4.99%, effective January 1, 2029. The new withholding formula provides an annual **Standard Deduction** of \$24,000 for Married Filing Joint, and \$12,000 for Single, Head of Household, and Married Filing Separate. The Georgia annual **Dependent Allowance** is \$3,000 per dependent claimed. The new formula does not use a **Marital Allowance;** even though this field is still available on the employees' *Update/Display Withholding Data* screen, the Marital Allowance value will be ignored. This release automatically updates the 2024 Georgia withholding tax tables into PCGenesis.

Refer to the *State of Georgia Department of Revenue, 2024 Employer's Withholding Tax Guide* for additional information on Georgia tax withholding formulas and tables.

### <span id="page-7-3"></span>*A2.3. New Georgia Health Insurance (GHI) Rate for Non-Certified Employees for January 2024 Payroll*

The Board of Community Health approved the employer contribution rate increase from \$945.00 to **\$1195.00** for each enrolled employee in the Non-Certificated Plan. The new rate goes into effect for January 2024 payroll. This release automatically updates the PCGenesis GHI tables.

### <span id="page-8-0"></span>*A2.4. Allow Earnings History Transfer of Other Employer Deductions*

An enhancement has been made to the *Earnings History Transfer* process (F2, F10, F2). Up to 10 slots are now available on the *Earnings History Transfer* screen for benefits paid by the employer. Today, if the employer contributes to deductions or annuities, and an earnings history transfer is processed to another general ledger account, general ledger journal entries must be created to transfer the small amounts associated with employer benefits. With this enhancement, the employer will be able to transfer these employer deduction amounts on the *Earnings History Transfer* screen, as shown below.

![](_page_8_Figure_3.jpeg)

*Earnings History Transfer Screen - Example*

**Georgia Department of Education Richard Woods, State School Superintendent December 20, 2023** • **12:41 PM** • **Page 9 of 56 All Rights Reserved.**

![](_page_9_Figure_1.jpeg)

*Earnings History Transfer Report - Example*

**Georgia Department of Education Richard Woods, State School Superintendent December 20, 2023** • **12:41 PM** • **Page 10 of 56 All Rights Reserved.**

### <span id="page-10-0"></span>*A2.5. Create Drop-down for Direct Deposit Bank Codes*

An enhancement has been made to the direct deposit bank drop-down lookup dialog box, as shown below. The bank drop-down now allows the bank list to be sorted by either bank code, bank name, or bank routing number. When '*Sort by Bank Name*' has been selected, the user may enter a partial bank name in the input field and the system will list all banks that contain the matching string in the bank's name. When '*Sort by Routing*' or '*Sort by Bank Code*' has been selected, the system will position the file starting at the entry greater than or equal to the data entered in the input field.

Allowing the direct deposit banks to be sorted by bank name and routing number will facilitate finding the correct bank code to be entered on an employee's record. The additional sorts will also make it easier to identify duplicate banks.

The enhanced direct deposit bank drop-down lookup dialog box is available on the *Update/Display Payroll Withholding/Direct Deposit Data* screen (F2, F2, F5), the *Add Earnings History Record* screen (F2, F10, F1), the *Update/Display Earnings History Record* screen (F2, F10, F2), and the *Employee Direct Deposit Listing* screen (F2, F8, F13).

|                | A PCG Select Value                                    |        |                                                                                    | П                        | $\times$ |
|----------------|-------------------------------------------------------|--------|------------------------------------------------------------------------------------|--------------------------|----------|
| Bank           | <b>Name</b>                                           |        | Routing                                                                            |                          |          |
| [97]           | <b>BANK OF AMERICA</b>                                |        | 900000979                                                                          |                          |          |
| <b>B6</b>      | <b>BANK OF AMERICA</b>                                |        | 900001169                                                                          |                          |          |
| E7             | <b>BANK OF AMERICA</b>                                |        | 900001449                                                                          |                          |          |
| 91             | <b>BANK OF AMERICA MD</b>                             |        | 900000919                                                                          |                          |          |
| D <sub>2</sub> | <b>BANK OF AMERICA MS</b>                             |        | 900001309                                                                          |                          |          |
| 02             | <b>BANK OF AMERICA NJ</b>                             |        | 900000029                                                                          |                          |          |
| 59             | <b>BANK OF AMERICA NV</b>                             |        | 900000599                                                                          |                          |          |
| 67             | <b>Bank of America/Gwinnett</b>                       |        | 900000679                                                                          |                          |          |
| 95             | <b>BANK OF HANCOCK</b>                                |        | 900000959                                                                          |                          |          |
| 07             | <b>BANK OF MADISON</b>                                |        | 900000079                                                                          |                          |          |
| H5<br> A1      | <b>BANK OF MONTICELLO</b><br>BANK OF NORTH GA SYNOVUS |        | 900001699<br>900001019                                                             |                          |          |
| 31             | BANK OF NORTH GEORGIA                                 |        | 900000319                                                                          |                          |          |
| C1             | <b>BANK OF THE OZARKS</b>                             |        | 900001209                                                                          |                          |          |
| 12             | <b>BANK SOUTH</b>                                     |        | 900000129                                                                          |                          |          |
| 14             | <b>BB&amp;T</b>                                       |        | 900000149                                                                          |                          |          |
| 25             | <b>BESTBANK</b>                                       |        | 900000259                                                                          |                          |          |
|                |                                                       |        |                                                                                    |                          |          |
|                | Select sort option: C Sont by Bank Code               |        | <b>Sort by Bank Name Canadian Service</b>                                          | <b>C</b> Sort by Routing |          |
|                |                                                       |        | Enter complete or partial Bank Code or Name. Or Enter a full Routing. Press ENTER: |                          |          |
|                |                                                       |        |                                                                                    |                          |          |
|                | <b>Select</b>                                         | Cancel | Re-filter                                                                          | Re-load                  |          |
|                |                                                       |        |                                                                                    |                          |          |
|                |                                                       |        |                                                                                    |                          |          |
|                |                                                       |        |                                                                                    |                          |          |
|                |                                                       |        |                                                                                    |                          |          |

*Direct Deposit Bank Lookup Example*

**Georgia Department of Education Richard Woods, State School Superintendent December 20, 2023** • **12:41 PM** • **Page 11 of 56 All Rights Reserved.**

### <span id="page-11-0"></span>*A2.6. Create a Drop-down for GA County Codes*

A new drop-down lookup option has been created for Georgia County Codes. The new Georgia County Codes drop-down lookup dialog box is available from the *Add New Employee* screen (F2, F2, F1), the *Update/Display Personnel Data* screen (F2, F2, F2), the *Update/Display Third Party Contractors* screen (F4, F2), and the *Update/Display Payroll Identification Record* screen (F2, F13, F3, F9).

![](_page_11_Picture_108.jpeg)

*Georgia County Code Lookup Example*

### <span id="page-11-1"></span>*A2.7. New Warning Message on Payroll Exceptions Report*

A new warning message will be displayed on the *Payroll Exception Register* (F2, F3, F2) when a TRS employee has a **FICA switch** set to '**Y**' (Yes) and the district has set the **Medicare-Only District Flag** to '**Y**' (Yes) on the *Payroll Identification Record*.

|      |                   | PERIOD END: 08/31/2023   |  |                                                     | REPORT DATE: 12/08/2023 |
|------|-------------------|--------------------------|--|-----------------------------------------------------|-------------------------|
|      | LOC EMP # CL NAME |                          |  |                                                     |                         |
|      |                   | 0402 86303 15 PR7DO, DE7 |  | C 50 TRS EMPLOYEE HAS FICA FLAG 'Y' FOR HI-ONLY SYS |                         |
|      |                   | 0201 86306 02 CO4, DA4IO |  | C 50 TRS EMPLOYEE HAS FICA FLAG 'Y' FOR HI-ONLY SYS |                         |
| 0201 | 86307 02          | DU3KWORTH, DO3ETTE       |  | C 50 TRS EMPLOYEE HAS FICA FLAG 'Y' FOR HI-ONLY SYS |                         |
| 0109 |                   | 86313 02 WASONER, BR5CE  |  | C 50 TRS EMPLOYEE HAS FICA FLAG 'Y' FOR HI-ONLY SYS |                         |

*Payroll Exception Register - Example*

**Georgia Department of Education Richard Woods, State School Superintendent December 20, 2023** • **12:41 PM** • **Page 12 of 56 All Rights Reserved.**

### <span id="page-12-0"></span>*A2.8. PCGenesis Software ID for 2023 ACA Reporting to the IRS*

*IRS Publication 5164, Test Package for Electronic Filers of Affordable Care Act (ACA) Information Returns (AIR) Processing Year 2024* contains general and program specific testing information for use with ACA Assurance Testing System (AATS). AATS refers to both the process and the system used to test software and electronic transmissions prior to accepting forms into the Production AIR System. Software Developers must pass IRS AATS scenarios for the forms and tax year that the software package will support. *IRS Publication 5164, Test Package for Electronic Filers of Affordable Care Act (ACA) Information Returns (AIR) (Processing Year 2024)* can be viewed at the following link: <https://www.irs.gov/pub/irs-pdf/p5164.pdf> .

According to *IRS Publication 5164*, Software Developers need a new Software ID for each tax year and each ACA Information Return Type they support. The software information must be updated yearly on the ACA Application for TCC. Annual AATS testing is required for Software Developers.

**NOTE:** At the time of this release, the PCGenesis development team has recertified the PCGenesis application for ACA reporting.

### <span id="page-12-1"></span>*A2.9. Applying for a TCC ID for the IRS AIR System*

The IRS system that accepts ACA file transmissions, the AIR system, is brand-new. Anyone who already has e-filing credentials with the IRS, and now intends to submit ACA files, must go through **an entirely new registration process** in order to gain access to the AIR system. Credentials with the FIRE system for 1099 returns will not work for transmissions of ACA returns.

**NOTE:** Those Georgia school districts that used PCGenesis to complete their ACA reporting in 2022 should already have two individuals who applied for and received their TCC IDs required for the IRS AIR system. Those individuals who received a TCC ID must not let their E-Services IDs expire. Once a TCC ID has been established, the user should update their E-Services ID every few months. If the TCC ID has expired, the individual will need to reapply by following the steps outlined below. Therefore, IRS AIR users should be sure to test their E-Services ID EARLY!!!

Here is the IRS.gov link for registering for the TCC account.

<https://www.irs.gov/Tax-Professionals/e-services---Online-Tools-for-Tax-Professionals>

**Step 1. Apply for e-services IDs.** At least two people must register for two separate e-services IDs. For this, each person will need to enter their personal, exact adjusted gross income on the IRS records for their Social Security Number. Each person will choose a user ID, password, and PIN, as well as answers to various security questions. Please screenshot the answers to these security questions.

If your adjusted gross income checks out, you can start the application for the e-services login ID, and you will see a menu item for applying for the TCC code. The IRS will mail each user a code in 10 days to your IRS address on file to confirm the e-services ID. At this point, you can start, but not complete the TCC application. The TCC application can't be completed until you confirm the e-services user ID with the confirmation code sent in the U.S. postal mail.

> **Georgia Department of Education Richard Woods, State School Superintendent December 20, 2023** • **12:41 PM** • **Page 13 of 56 All Rights Reserved.**

Advice: Please write down the password, PIN, and exact answers to all security questions. If you accidentally lock your ID after 3 incorrect tries, and don't have your PIN and ALL the exact answers to the security questions, you will have to re-do *Step 1* and wait another 10 days for the confirmation in the mail. Calling IRS will not help if you forgot anything you originally entered.

**Step 2. Apply for AIR TCC code.** This is the code necessary for IRS ACA file submission. The TCC application needs a minimum of two people who have completed *Step 1*. One person has to be a high level in the organization.

### <span id="page-13-0"></span>*A2.10. Submitting ACA Test Files to the IRS for First-Time Users*

The information published below is obtained from *IRS Publication 5164, Test Package for Electronic Filers of Affordable Care Act (ACA) Information Returns (AIR) (Processing Year 2024)*. This IRS publication can be viewed at the following link: <https://www.irs.gov/pub/irs-pdf/p5164.pdf> .

**NOTE:** According to *IRS Publication 5164*, transmitters (Georgia school districts and RESAs) are required to complete communication testing to transmit information returns to the IRS only for the first year in which they will transmit returns. **This means that Georgia school districts who used PCGenesis to complete their ACA reporting in 2022 will NOT need to redo the ACA test file submissions in 2023 for 2023 ACA reporting.**

#### **Required Step: Submitting ACA Test Files to the IRS**

#### *For first-time users of the PCGenesis ACA software, this step must be completed before production ACA files can be submitted to the IRS.*

**Transmitters and Issuers** must use approved software to perform a communications test with the IRS for ACA reporting. PCGenesis is an approved software package for submission of 1095-C forms. Issuers are only required to successfully complete the communication test once.

#### **Why Is Testing Required?**

The purpose of required testing prior to Production is to ensure that:

- The IRS can receive and process the electronic information returns.
- Software Developers, Transmitters, and Issuers can send electronic information returns and retrieve Acknowledgments.
- Software Developers, Transmitters, and Issuers use the correct format and electronic filing specifications for the AIR system.

#### **Action Required:**

Any PCGenesis School District or RESA that will be submitting ACA XML test transmission files to the IRS must access the GaDOE documentation website at:

<http://www.gadoe.org/Technology-Services/PCGenesis/Pages/default.aspx>

to obtain the instructions for submitting the test files. Refer to the *Payroll System Operations Guide, Section D: Monthly/Quarterly/Annual/Fiscal Report Processing, Topic 4: Processing Annual Reports - 1095-C Statement Processing, Submitting ACA Test Files to the IRS* for detailed instructions.

> **Georgia Department of Education Richard Woods, State School Superintendent December 20, 2023** • **12:41 PM** • **Page 14 of 56 All Rights Reserved.**

PCGenesis supplies the two XML files which are required for testing. The two files have the following naming conventions and can be found in the **K:\SECOND\PERDATA** directory:

- **1** MANIFEST\_1094C\_Request\_**xxxxx\_2023**1127T010101003Z.xml
- **2** 1094C\_Request\_**xxxxx\_2023**1127T010101003Z.xml

#### Where: **xxxxx** represents the school district's **TCC ID**.

The user must rename the two files replacing the **xxxxx** with the school district's **TCC ID**. Then, the user must follow the instructions in the *Payroll System Operations Guide, Section D: Monthly/Quarterly/Annual/Fiscal Report Processing, Topic 4: Processing Annual Reports - 1095-C Statement Processing, Submitting ACA Test Files to the IRS, Section A2. Uploading Test .xml Files to the IRS Website* of the PCGenesis documentation.

Your site will not be able submit your regular production ACA 1095-C transmission files to the IRS until your TCC ID has passed the communications step.

#### <span id="page-14-0"></span>*A2.11. Calendar Year 2023 and 2024 W-2 Form Processing*

Calendar year 2023 Internal Revenue Service (IRS) W-2 forms have not changed from 2022. The mailing envelope for the 2023 W-2 form remains the same; the window for the employee address is now on the left margin of the envelope. As a result, the employee address fields print in a different location based upon whether the school district is using a self-seal W-2 form or a non-self-seal W-2 form.

The self-seal W-2 form has not changed the location of any address fields printed on the form. The nonself-seal W-2 form now prints both the return address and the employee address *at the top of the form, on the left-hand side*, and when the non-self-seal form is folded into the 'Z' configuration, these addresses at the top of the form display in the envelope window correctly.

The *Print Employee W-2's & Create File* (F2, F4, F10) procedure has been updated so that the user can indicate the type of W-2 form being used for printing, as shown in the screenshot below.

*Release 23.04.00 – Calendar Year 2023 Year-End Closing Procedures Miscellaneous Changes / Installation Instructions*

![](_page_15_Picture_101.jpeg)

*W-2 Print Options Screen*

Also, the installation of Release 23.04.00 makes calendar year **2024** W-2 forms available for employees terminating and requesting W-2's for calendar year 2024. The 2024 W-2 form is available on the *Print Blank W-2 Form* menu (F2, F4, F11).

### <span id="page-15-0"></span>*A2.12. Add Support for GSEPS - Pension code 6*

Support is being added for the Georgia State Employees' Pension and Savings Plan (GSEPS). GSEPS is a pension plan that has been available since 2009, but the help desk recently had our first school district request GSEPS implementation in PCGenesis. GSEPS includes a defined contribution pension similar to New and Old ERS. The employer share for FY 2024 is **25.51%** and the employee share for FY 2024 is **01.25 %**, as shown in the *Display/Update ERS/GSEPS Pension Tables* (F2, F13, F3, F6) screenshot below.

![](_page_16_Picture_82.jpeg)

*Display/Update ERS/GSEPS Pension Tables*

The savings part of GSEPS is a standard 401(k), which can be implemented in PCGenesis by defining *Annuity Companies* (F2, F9, F11) with the correct employer match percentage. During the 2022 Legislative Session, the Georgia General Assembly approved a significant increase in the state 401(k) employer match. The state employer will match an employee's contribution dollar per dollar, up to 5% of pay. Members saving 5% or more receive a full 5% match. GSEPS members with at least six years of service, and who are contributing at least 5% will get an additional half percent employer match for every full year of service in excess of 5 years, up to a maximum match of 9%, as illustrated in the table below.

![](_page_16_Picture_83.jpeg)

*GSEPS Employer Match Table*

**Georgia Department of Education Richard Woods, State School Superintendent December 20, 2023** • **12:41 PM** • **Page 17 of 56 All Rights Reserved.**

Employer matching funds are subject to the 401(k)-vesting schedule of 20% vesting per year until fully vested at 5 years of continuous GSEPS service.

The *Setup Payroll for a New Payroll Run* screen (F2, F1, F1) has been updated with a new GSEPS option. Enter a '**Y**' in the **GSEPS** input field to enable the GSEPS defined contribution calculation for the payroll run if any employees are enrolled in the GSEPS plan; enter '**N**' if no employees participate in GSEPS or to turn off the GSEPS defined contribution calculation.

![](_page_17_Picture_94.jpeg)

*Setup Payroll for a New Payroll Run – Pension Screen*

The pension code drop-down lookup dialog box has been updated to include **Pension Code 6**, GSEPS.

![](_page_17_Picture_95.jpeg)

*Pension Code Lookup Example*

**Georgia Department of Education Richard Woods, State School Superintendent December 20, 2023** • **12:41 PM** • **Page 18 of 56 All Rights Reserved.**

### <span id="page-18-0"></span>*A2.13. Payroll Deduction Export Enhancement*

The *Payroll Deduction Export* program (F2, F13, F8, **F3)** has been enhanced to include an option to select employees with zero for the current deduction amount. This option facilitates creating a csv output file for employees not currently enrolled in the deduction so that the file can be used to import deduction amounts for employees who are newly enrolling. The exported data in the csv output file can be imported back into the system by using the *Payroll Deduction Import* program (F2, F13, F8, **F4**).

Also, three informational fields have been added at the end of each employee record in the csv output file: 1) **Payroll Class Code**, 2) **Work Location**, and 3**) Job Code**. These fields are added to the end of each record so that the rows can be sorted, and any employees not eligible for a particular deduction can be deleted out of the file. However, these three informational fields are ignored by the *Payroll Deduction Import* program (F2, F13, F8, **F4**).

![](_page_18_Figure_4.jpeg)

## <span id="page-19-0"></span>*A3. Financial Accounting and Reporting (FAR) System*

### <span id="page-19-1"></span>*A3.1. SEQ3 File Converted to Database Table*

The VISION indexed file K:\SECOND\FARDATA\**SEQ3** is converted into the *SQL Server* database tables *FAR.Expense\_SEQ3* and *FAR.Expense\_SEQ3\_Distribution*. These tables store data required for executing a *Vendor Check Run* (F1, F4, F5) within the PCGenesis financial system.

With release 23.04.00, **K:**\SECOND must be restored with the **PCGenesisDB** database. These two entities must be kept in sync, otherwise financial transactions will be lost which will result in reporting inconsistencies with the General Ledger. Call the help desk when any data needs to be restored.

### <span id="page-19-2"></span>*A3.2. DE-106 School Nutrition Report*

Edits have been removed from the DE-106 Report (F1, F9, F1, F9) so that all **Program Codes** are extracted for the report and not the finite list of **9990**, **9600**, **1462, 1974, 1977**, and **4261**. Before, **Program Codes 9400**, **1850**, and **4404** were not being extracted for the DE-106 Report when they are valid **Program Codes** for the report. **Program Codes** are used to identify state/local/federal expenditures associated with the operation of the school food service program. Federal guidelines indicate all program income and other generated sources of revenue are treated as federal revenue in the operation of the Child Nutrition Cluster program. This program encompasses the National School Lunch Program, the School Breakfast Program, and the Food Distribution Program. All expenditures coded to these program codes will be considered Federal expenditures for ESSA report card reporting. Any other grants associated with the School Food Service Operations that require separate tracking of expenditures will use the appropriate program code associated with that grant.

### <span id="page-19-3"></span>*A3.3. Add Flag to Fund Descriptions*

The Financial Review team at the GA DOE has indicated that the *Create DE0046 Transmission File* program (F1, F9, F27, F4) should not pick up funds greater than 699 for the *DE-0046 Budget* (**B**) report. To allow user-control by the districts, the existing Proprietary (P) or Governmental (G) flag has been repurposed on the *Name Description File* for **Type 02** (**Fund**) definitions to the *'Entity-wide*' (**E**) fund or '*Governmental*' (**G**) fund flag.

A description has been added to the *Account Master Description File Maintenance* screen (F1, F10, F1) indicating that this flag is used by the *DE-0046 Budget Report* to exclude the *'Entity-wide*' (**E**) funds.

This release automatically initializes all funds less than 700 as '*Governmental*' (**G**) funds, and all funds greater than 699 as *'Entity-wide*' (**E**) funds.

The *DE-0046 Budget* (**B**) report has been updated to extract only '*Governmental*' (**G**) funds. The *DE-0046 Actuals* (**F**) report will continue to extract all funds with any activity, including both *'Entity-wide*' (**E**) and '*Governmental*' (**G**) funds.

> **Georgia Department of Education Richard Woods, State School Superintendent December 20, 2023** • **12:41 PM** • **Page 20 of 56 All Rights Reserved.**

![](_page_20_Figure_0.jpeg)

*Release 23.04.00 – Calendar Year 2023 Year-End Closing Procedures Miscellaneous Changes / Installation Instructions*

*Account Master Description File Maintenance – Type 2, Fund Definition*

**Georgia Department of Education Richard Woods, State School Superintendent December 20, 2023** • **12:41 PM** • **Page 21 of 56 All Rights Reserved.**

### <span id="page-21-0"></span>*A3.4. Don't Allow Balance Updates to GL Balance Accounts*

An edit has been added to the *General Ledger Add/Update Account* (F1, F11, F2) so that a balance adjustment cannot be processed unless the user is 'DOE'. Processing a balance adjustment to a Balance Sheet Account causes an "*out of balance*" condition on the General Ledger. A balance adjustment to a Balance Sheet Account should not be necessary, except for brand new districts coming on-line with PCGenesis that need to load starting balances into the system.

![](_page_21_Picture_128.jpeg)

### <span id="page-21-1"></span>*A3.5. Finalize Current Month/Year-End Figures*

A problem has been corrected with the month-end closing process, *Finalize Current Month/Year-End Figures* (F1, F9, F21). Before, if a district had a 'carry forward investment' (HV1) bank record on file during the month-end close, an error was displayed, and the month-end close aborted without completing. This problem has been corrected.

### <span id="page-21-2"></span>*A3.6. Printing Vendor Manual/Void Check Registers*

A problem has been corrected when printing the *Vendor Manual/Void Check Registers* (F1, F4, F31) or (F1, F4, F9). Before, the user would receive an SQL error message when printing the registers if a manual check was entered against a JE. This problem has been corrected.

> **Georgia Department of Education Richard Woods, State School Superintendent December 20, 2023** • **12:41 PM** • **Page 22 of 56 All Rights Reserved.**

## <span id="page-22-0"></span>*Section B: Installation Instructions for Release 23.04.00 Software*

### <span id="page-22-1"></span>*B1. Perform a PCGenesis Full Backup*

Proceed to section *B2. Verify Windows Security Group GENUSERS* in this document if these two conditions are met:

- 1. The prior evening's full system backup of the entire **K:** drive was successful.
	- In addition to its current labeling, also label the prior evening's backup media as **"Data Backup Prior to Release 23.04.00**".
	- Continue to use the backup in the normal backup rotation.
- 2. No work has been done in PCGenesis since the prior backup.

Otherwise, continue with the instructions in section *B1. Perform a PCGenesis Full Backup* if these two conditions are not met.

![](_page_22_Picture_229.jpeg)

### <span id="page-23-0"></span>*B2. Verify Windows Security Group GENUSERS*

The DOE is continuing the conversion of PCGenesis data tables into a *SQL Server* database in the 23.04.00 release.

Operating System Requirements for the PCGenesis Database

1. Prior to release 19.01.00, the PCGenesis document *New Server Installation Checklist* recommended setting up **GENUSERS** as the Windows Server security group for all PCGenesis users, but this requirement was not enforced. Please refer to *Page 2*, *Step 4* in the following document:

[http://www.gadoe.org/Technology-](http://www.gadoe.org/Technology-Services/PCGenesis/Documents/Tech_A1_New_Server_Install.pdf)[Services/PCGenesis/Documents/Tech\\_A1\\_New\\_Server\\_Install.pdf](http://www.gadoe.org/Technology-Services/PCGenesis/Documents/Tech_A1_New_Server_Install.pdf)

**Starting with release 19.01.00, the security user group GENUSERS is now required.**

2. Please forward this notice to your IT support team and ask them to verify the setup of **GENUSERS** on your PCGenesis Windows Server. If **GENUSERS** is not the current security group for PCGenesis users, please have the IT staff set up **GENUSERS** as directed in the document referenced above.

If you have any questions or need further assistance, please contact the Technology Management Customer Support Team by logging into the MyGaDOE Portal and clicking on the Help Desk Portal link and entering your request there.

To Login to the MyGaDOE portal please follow this link:<https://portal.doe.k12.ga.us/Login.aspx>

## <span id="page-24-0"></span>*B3. Install PCGenesis Release 23.04.00*

#### *FROM THE PCGENESIS SERVER*

#### *Important Note*

*The person installing the PCGenesis release must be a member of the system administrator security group on the PCGENESIS server!*

![](_page_24_Picture_233.jpeg)

After right-clicking on each file, select the '*Properties*' option:

![](_page_25_Picture_44.jpeg)

Depending on the version of the Windows operating system, the following screen displays:

![](_page_25_Picture_45.jpeg)

**Georgia Department of Education Richard Woods, State School Superintendent December 20, 2023** • **12:41 PM** • **Page 26 of 56 All Rights Reserved.**

![](_page_26_Picture_103.jpeg)

![](_page_26_Picture_104.jpeg)

If a *Vendor Check Run* is in progress prior to installing the release, the following two screens will display:

![](_page_27_Picture_49.jpeg)

**Georgia Department of Education Richard Woods, State School Superintendent December 20, 2023** • **12:41 PM** • **Page 28 of 56 All Rights Reserved.**

![](_page_28_Picture_99.jpeg)

If no errors are encountered, a screen will display showing the progress of the installation:

![](_page_28_Picture_100.jpeg)

For PCGenesis *Release 23.04.00* successful installations, the following message displays:

![](_page_29_Picture_81.jpeg)

**15 If the installation was successful:** Proceed to *B4. Verify Release 23.04.00 Was Successfully Installed.*

**If the installtion was unsuccessful:** Proceed to *Step 16.*

 $Step$ 

A problem message displays if an error occurred:

![](_page_30_Picture_77.jpeg)

![](_page_30_Picture_78.jpeg)

A warning message will display if the release installation is repeated:

![](_page_31_Picture_47.jpeg)

A warning message will display if the release installation is repeated, but in this case, the installation is considered successful. In this instance, select any key to continue:

![](_page_31_Picture_48.jpeg)

**Georgia Department of Education Richard Woods, State School Superintendent December 20, 2023** • **12:41 PM** • **Page 32 of 56 All Rights Reserved.**

![](_page_32_Picture_48.jpeg)

**Georgia Department of Education Richard Woods, State School Superintendent December 20, 2023** • **12:41 PM** • **Page 33 of 56 All Rights Reserved.**

## <span id="page-33-0"></span>*B4. Verify Release 23.04.00 Was Successfully Installed*

![](_page_33_Picture_138.jpeg)

#### The following screen displays:

![](_page_33_Picture_139.jpeg)

![](_page_33_Picture_140.jpeg)

**Georgia Department of Education Richard Woods, State School Superintendent December 20, 2023** • **12:41 PM** • **Page 34 of 56 All Rights Reserved.**

### <span id="page-34-0"></span>*B5. Perform a PCGenesis Full Backup After Release 23.04.00 is Installed*

![](_page_34_Picture_125.jpeg)

## <span id="page-35-0"></span>*Section C: After PCGenesis Release 23.04.00 Has Been Installed*

## <span id="page-35-1"></span>*C1. Verify Contents of the End-of-November Backup*

This step is very, very important! The PCGenesis development team wants to ensure that all school districts are creating a backup of the PCGenesis data, including the contents of the **PCGSQLdb** database directories as well as the **SECOND** data. Our concern is that school districts do not have a good backup of the database data, in which case you may not realize that you have an incomplete backup and *a critical problem*. School districts are under increasing pressure from hackers and malware attacks and therefore, it is nothing short of imperative that you can recover your PCGenesis data in case of an attack, or other data center catastrophe. To that end, please follow the steps below.

![](_page_35_Picture_268.jpeg)

![](_page_36_Picture_142.jpeg)

## <span id="page-37-0"></span>*Appendix A: Calendar Year 2023 Year-End Closing Procedures Checklist*

![](_page_37_Picture_185.jpeg)

![](_page_38_Picture_87.jpeg)

**Georgia Department of Education Richard Woods, State School Superintendent December 20, 2023** • **12:41 PM** • **Page 39 of 56 All Rights Reserved.**

## <span id="page-39-0"></span>*Appendix B: Supported 1095-C Form - Example*

![](_page_39_Picture_39.jpeg)

**Georgia Department of Education Richard Woods, State School Superintendent December 20, 2023** • **12:41 PM** • **Page 40 of 56 All Rights Reserved.**

# <span id="page-40-0"></span>*Appendix C: Supported 1099-NEC Form - Example*

![](_page_40_Picture_39.jpeg)

**Georgia Department of Education Richard Woods, State School Superintendent December 20, 2023** • **12:41 PM** • **Page 41 of 56 All Rights Reserved.**

## <span id="page-41-0"></span>*Appendix D: Reprint of IRS Publication 15-T for 2024*

#### Worksheet 1A. Employer's Withholding Worksheet for Percentage Method Tables for Automated Payroll Systems

![](_page_41_Picture_3.jpeg)

![](_page_41_Picture_44.jpeg)

![](_page_42_Picture_34.jpeg)

## <span id="page-43-0"></span>*Appendix E. Summary of PCGenesis Database Components*

![](_page_43_Picture_237.jpeg)

**Georgia Department of Education Richard Woods, State School Superintendent December 20, 2023** • **12:41 PM** • **Page 44 of 56 All Rights Reserved.**

![](_page_44_Picture_259.jpeg)

**Georgia Department of Education Richard Woods, State School Superintendent December 20, 2023** • **12:41 PM** • **Page 45 of 56 All Rights Reserved.**

![](_page_45_Picture_240.jpeg)

![](_page_46_Picture_252.jpeg)

![](_page_47_Picture_215.jpeg)

![](_page_48_Picture_261.jpeg)

**Georgia Department of Education Richard Woods, State School Superintendent December 20, 2023** • **12:41 PM** • **Page 49 of 56 All Rights Reserved.**

![](_page_49_Picture_308.jpeg)

![](_page_50_Picture_254.jpeg)

![](_page_51_Picture_274.jpeg)

![](_page_52_Picture_182.jpeg)

 $\overline{a}$ 

![](_page_53_Picture_107.jpeg)

![](_page_54_Picture_235.jpeg)

![](_page_55_Picture_157.jpeg)